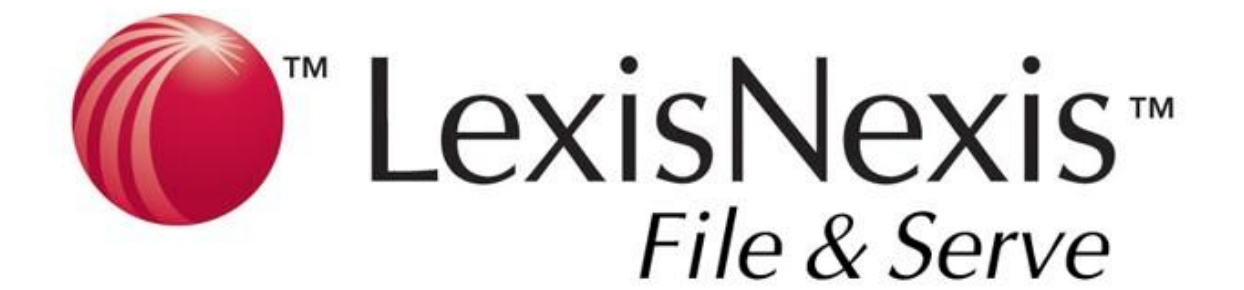

## **File & Serve**

# **QUICK GUIDE:**  MULTI-CASE FILING

The Multi-Case Filing Quick Guide provides a convenient source of information to help you efficiently file and serve your documents into more than one case.

## Quick Tips Before You Begin

- *1. Refer to the appropriate court rules on electronic filing prior to using File & Serve to ensure you are in compliance with local requirements. Copies of the rules can be found on the Resource Center once logged into the service. Not all courts allow documents to be filed into multiple cases.*
- *2. Check our minimum system requirements to be sure your computer is correctly configured for using File & Serve.*
- *3. All tables are sortable. Any time a grid or table appears, click the column headings to sort by that information.*
- *4. Hyperlinks take you to additional information – don't forget to use them!*
- *5. When running searches, less is more. Only enter partial information to get the most results.*
- *6. The fastest way to access a Transaction is with a Transaction ID.*
- *7. When using File & Serve for the first time, or if you need assistance, call our Customer Support team at 1-888-529-7587.*

### How to Sign On to File & Serve

- 1. Before using File & Serve, you must have an ID and password. If you do not have these, contact Customer Service.
- 2. Using Microsoft® Internet Explorer or Netscape® Navigator®, open your browser and go to **[www.lexisnexis.com/fileandserve.](http://www.lexisnexis.com/fileandserve)**
- 3. Click the link on the left-hand side that says "Sign on to LexisNexis File & Serve."
- 4. Enter your assigned ID and password and click **Sign in.**

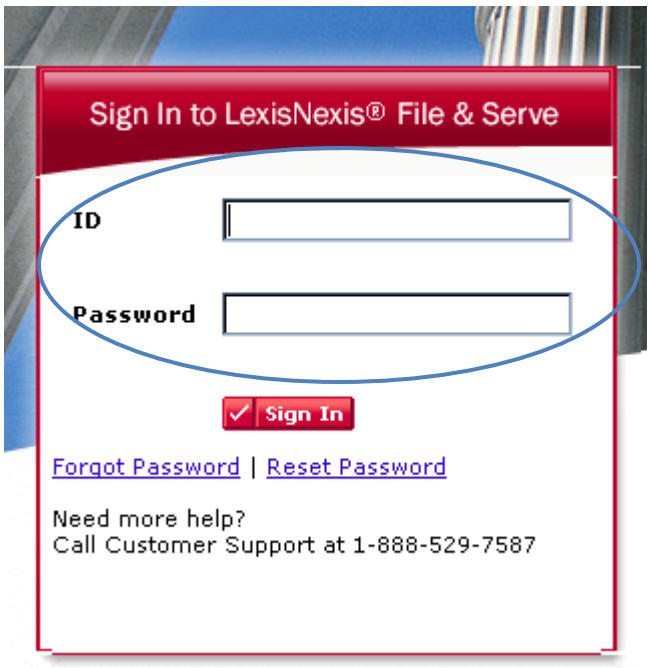

### File & Serve: Start Filing

This Quick Guide details how to submit documents using File & Serve.

- 1. **Start a Transaction** Allows you to select a case or cases in which to submit transactions.
- 2. **Cases**  Lets you look at the list of cases you have selected to submit documents into.
- 3. **Documents** Lets you select the type of document you are sending and attach your documents.
- 4. **Filing Parties -** Allows you to select the client on whose behalf you are submitting the transaction.
- 5. **Service/Notice -** Allows you to select the recipients of the document you are filing.
- 6. **Additional Recipients -** Lets you send the transaction to recipients not on the service list (i.e. your client or co-counsel)
- 7. **Review & Submit** This is where you review your work and submit the transaction to the court and/or other parties.

#### FILING ELECTRONICALLY INTO A GROUP OF EXISTING CASES

- 1. To begin the filing process, click the **Filing & Service** tab.
- 2. Click the **File and/or Serve in Multiple Cases** radio button.
- 3. From the drop down menu, select court in which you want to file.
- 4. Type in identifying information about the case/cases you are looking for (i.e. partial case name or number.
- 5. To select cases, click the box to the left of the desired case number.
- 6. Repeat this process until all necessary cases are selected. Note: your cases will remain selected even when conducting subsequent searches for case names/numbers. To view previously selected cases within this same transaction, click on the **View Selected** tab.
- 7. Click **Begin Transaction**, located at the top of the list of cases.

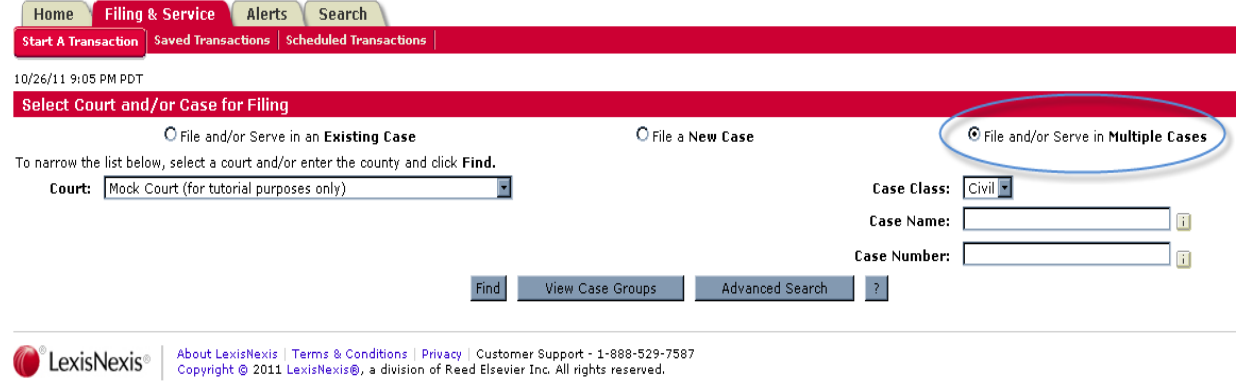

Search for and select the cases in which you will file your documents from the list of cases provided.

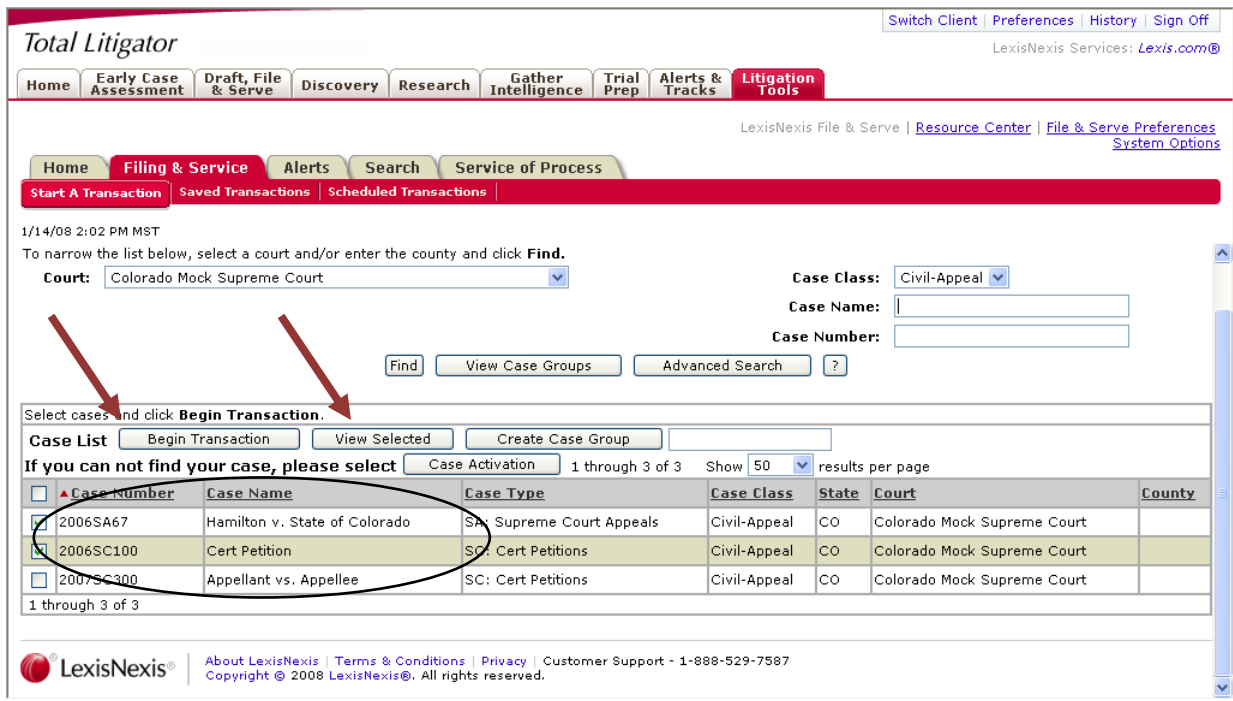

#### CREATING CASE GROUPS

*You can save your group selection as a Case Group for future transactions.* After selecting your cases, type the name of your group in the space provided at the top of the list and click **Create Case Group**.

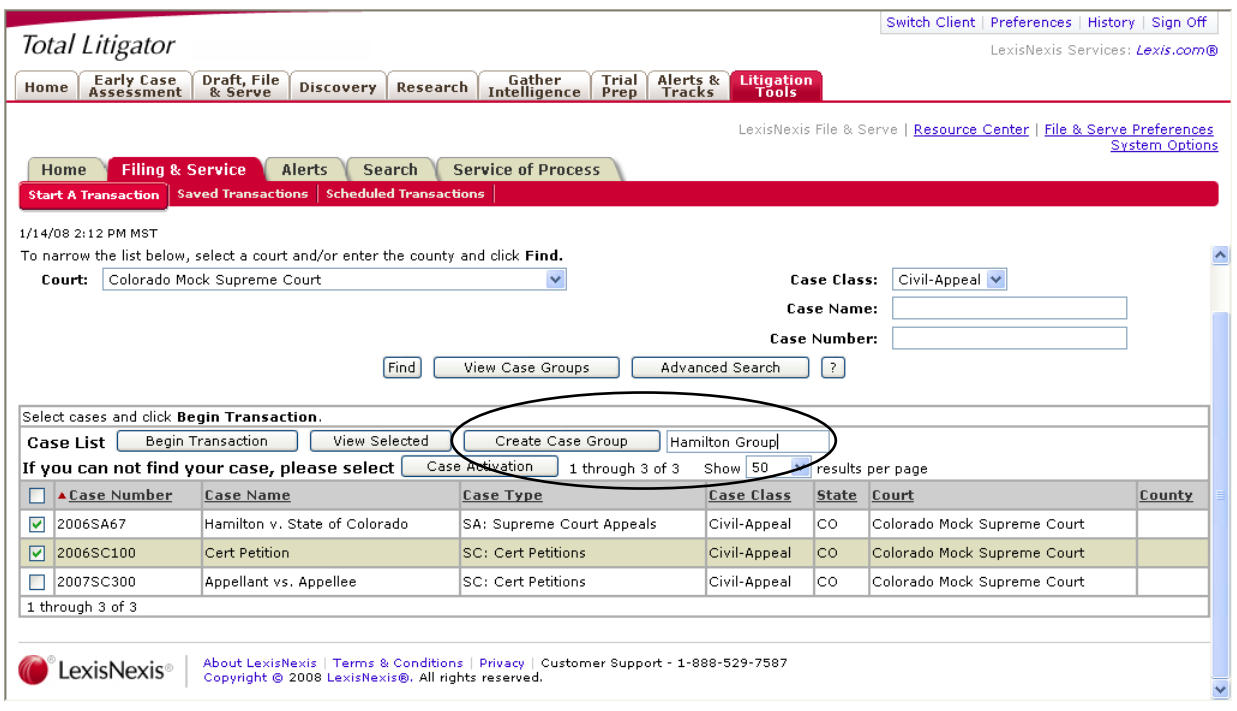

#### USING CASE GROUPS

To Select a Case Group click **View Case Groups**. A list of your firms Case Groups will appear. To select a Case Group for Filing click the arrow button beside the group name. Once a case group has been created it can be used by all users at the firm.

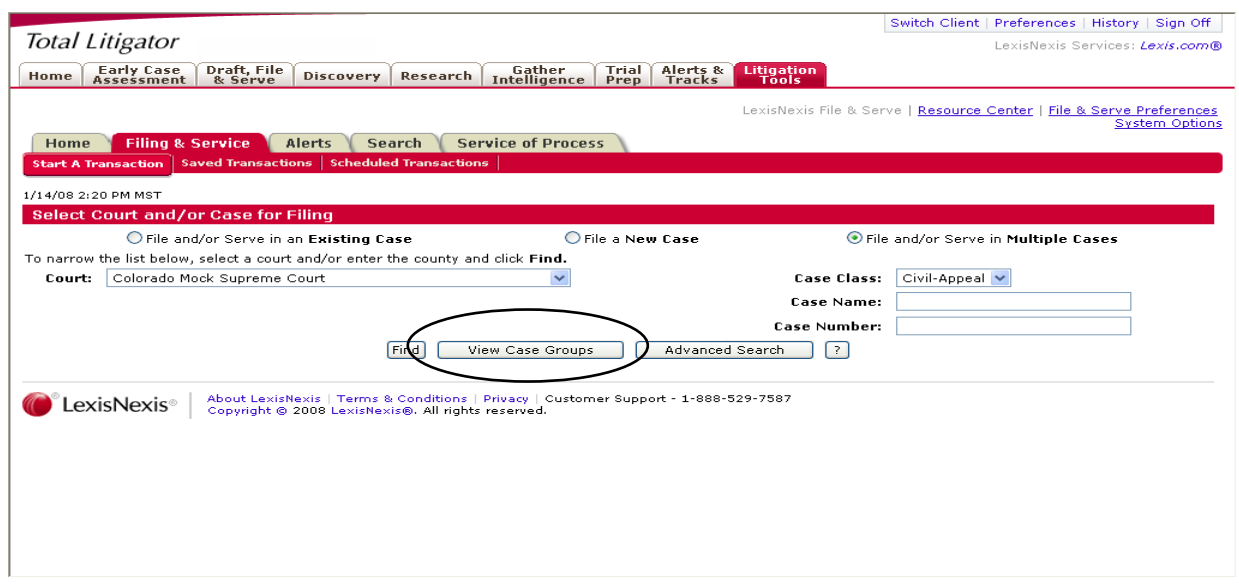

### File & Serve: Documents

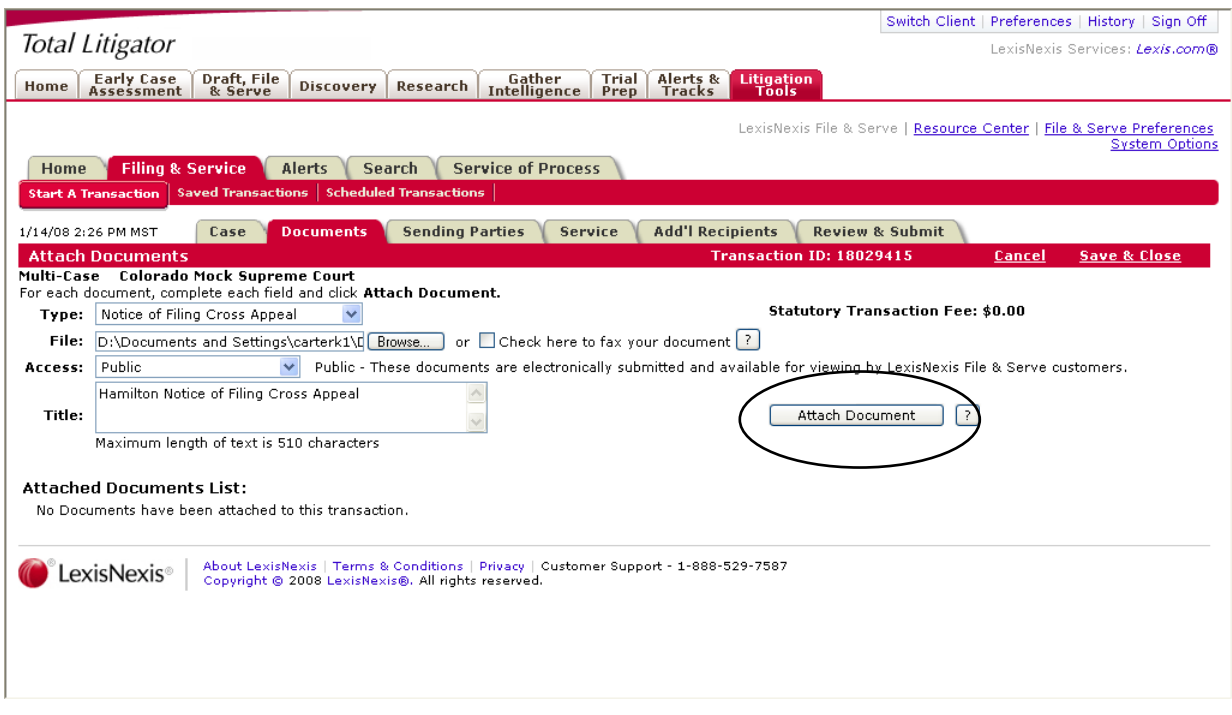

### SELECTING DOCUMENTS

- 1. Select a Document Type for your document using the drop down menu entitled **Type**.
- 2. To attach your document, click the **Browse** button in the *File* section. A dialog box will open and from there you can locate the file you previously saved to your hard drive or network. You may also select the *Check here to fax your document* box.
- 3. Enter a title for your document in the *Title* field. The title should comply with local rules for electronic filing.
- 4. Select an access type for your filing access is defined by each court but may include the following:

**Public:** The document is a publicly filed instrument.

**Filed Conventionally:** Some courts use this option to indicate that documents are in paper format at the courthouse for viewing and the e-file record uses this term to indicate a placeholder in the file jacket for those paper filed documents**.**

**In camera:** Documents designated as in camera are only viewable by the Judge on the case. Other court personnel, attorneys or firms on the case cannot access in camera documents.

**Sealed:** Sealed documents may be handled in one of two ways, depending on how the receiving court has opted to handle sealed instruments:

- i. The sealed document can be attached to the e-filed transaction and only available online to the court and served parties.
- ii. The court may require that the documents be filed in hard copy with the court and that a placeholder be e-filed into the electronic docket.
- 5. Click **Attach Document**. The document will appear in the *Attached Documents* list.
- 6. To add more documents, repeat steps 1-5.
- 7. When filing supporting documents, use the *Main/Supporting* feature to reflect the association. In the column next to each supporting document, select the document ID for the main document to which it supports.

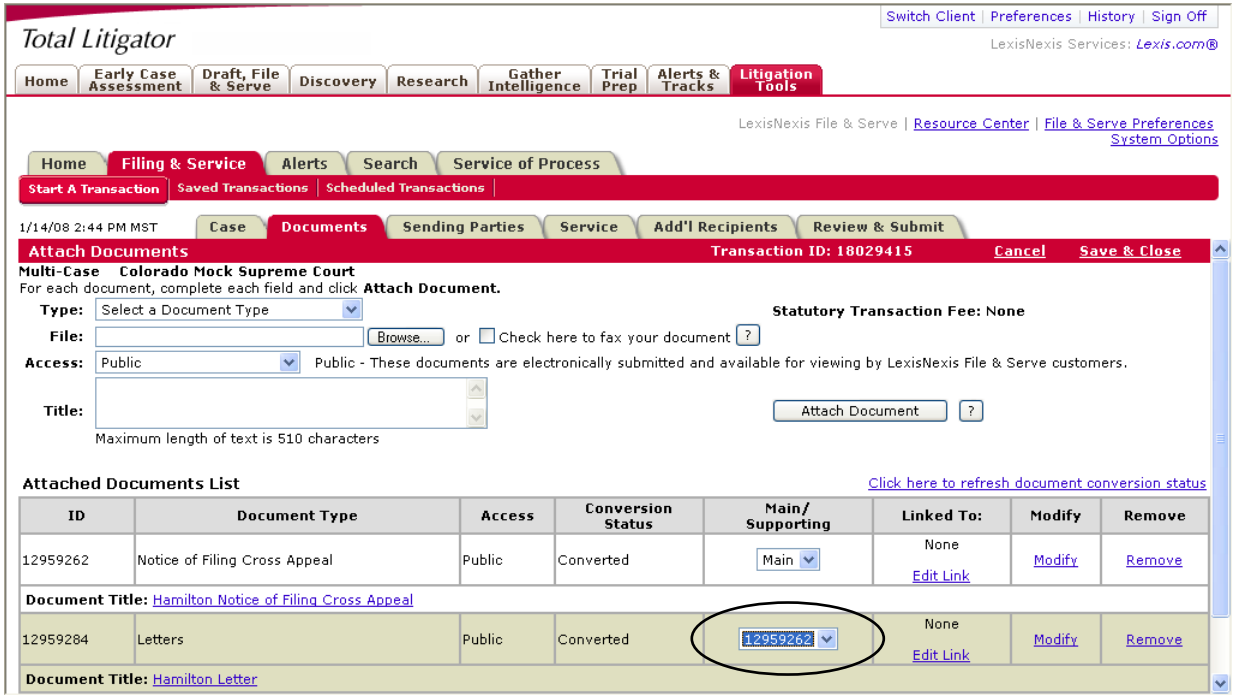

- 8. If you need to remove a document, click the *Remove* link next to the document you wish to delete from the Filing.
- 9. When all of the documents have been attached and associated, click the **Sending Parties** tab to continue.

### File & Serve: Sending Parties

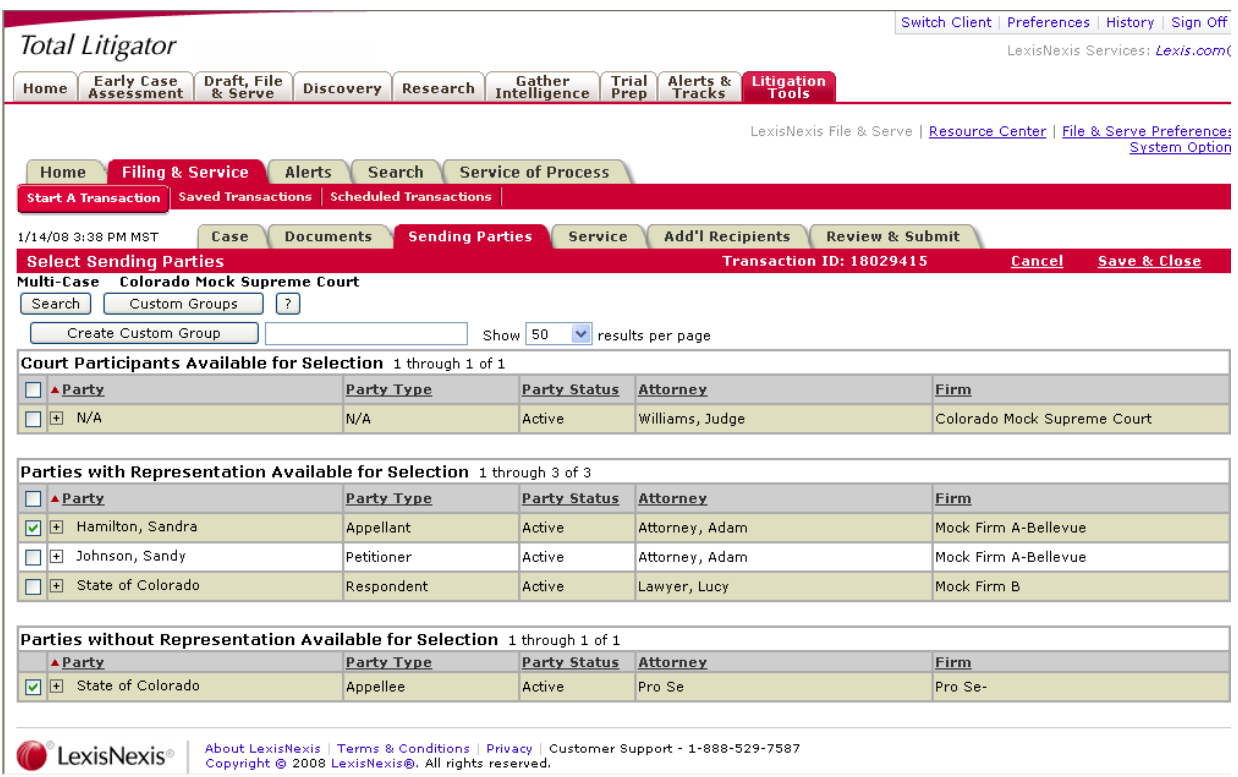

#### SELECTING SENDING PARTIES:

- 1. To select the party or parties you represent in this case place a check in the box next to the party name in the *Parties Available for Selection* list.
- 2. Click the **Service** tab to continue.

#### SELECTING PARTIES TO SERVE:

- 1. To select the parties that you would like to serve, place a check in the box next to the party name in the *Party* column.
- 2. Pay special attention to the *Method* column located to the far right of your screen. The *Method* column indicates the method of service in which the receipient(s) will be served.
- 3. Click the **Additional Receipients** tab to continue.

#### **File & Serve** Quick Guide: Multi-case Filing

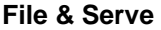

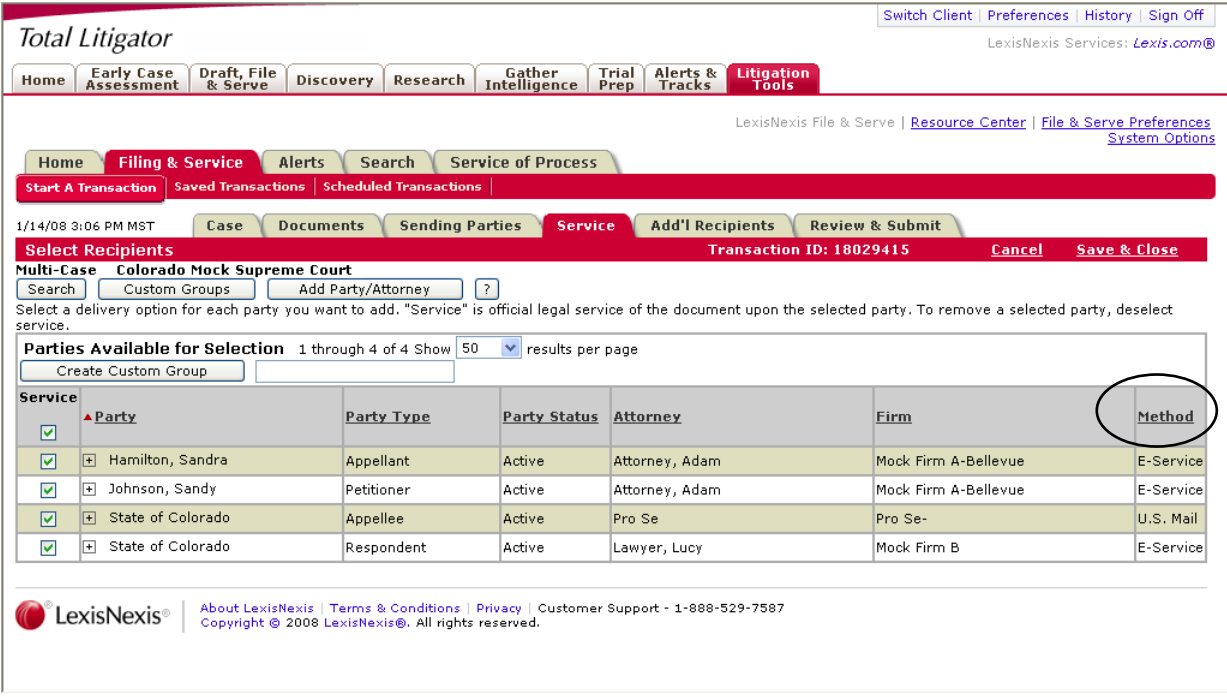

**Note**: If the court you are filing into does not approve service via File & Serve to a Pro Se or Pro Per party, then you will not be able to select the party and must serve the party traditionally. Service to a Pro Se/Pro Per party via File & Serve will be completed via regular U.S. Mail and is not guaranteed if the information you provide is not accurate. If this does not meet your needs, then please serve the party traditionally.

### File & Serve: Additional Recipients

### SELECTING ADDITIONAL RECIPIENTS

You may choose to add additional recipients to your transaction.

- $\circ$  The system will require a user to "search" first for an additional recipient before having the ability to create a new additional recipient.
- $\circ$  Search results will display File & Serve subscribers that match the search results as well as any non-member users.
- $\circ$  If no results appear for the search, or the results that appear are not the ones the user wanted, then the user will see a button to "Create Additional Recipient".
- o When creating a new Additional Recipient, the user will now enter both a First and Last Name and will then select whether they want to do "Online" or "Fax" as the delivery method.
- $\circ$  After entering a new Additional Recipient, the system will then create a non-member "account" for the additional recipient. (Additional Recipients will receive emails with instructions as to how to retrieve the documents. They will be provided with a login/password for the sole purpose of retrieving those documents.)
- $\circ$  That non-member account will now appear in the search results when filers search the name and will display the notification method previously entered for the additional recipient non-member.

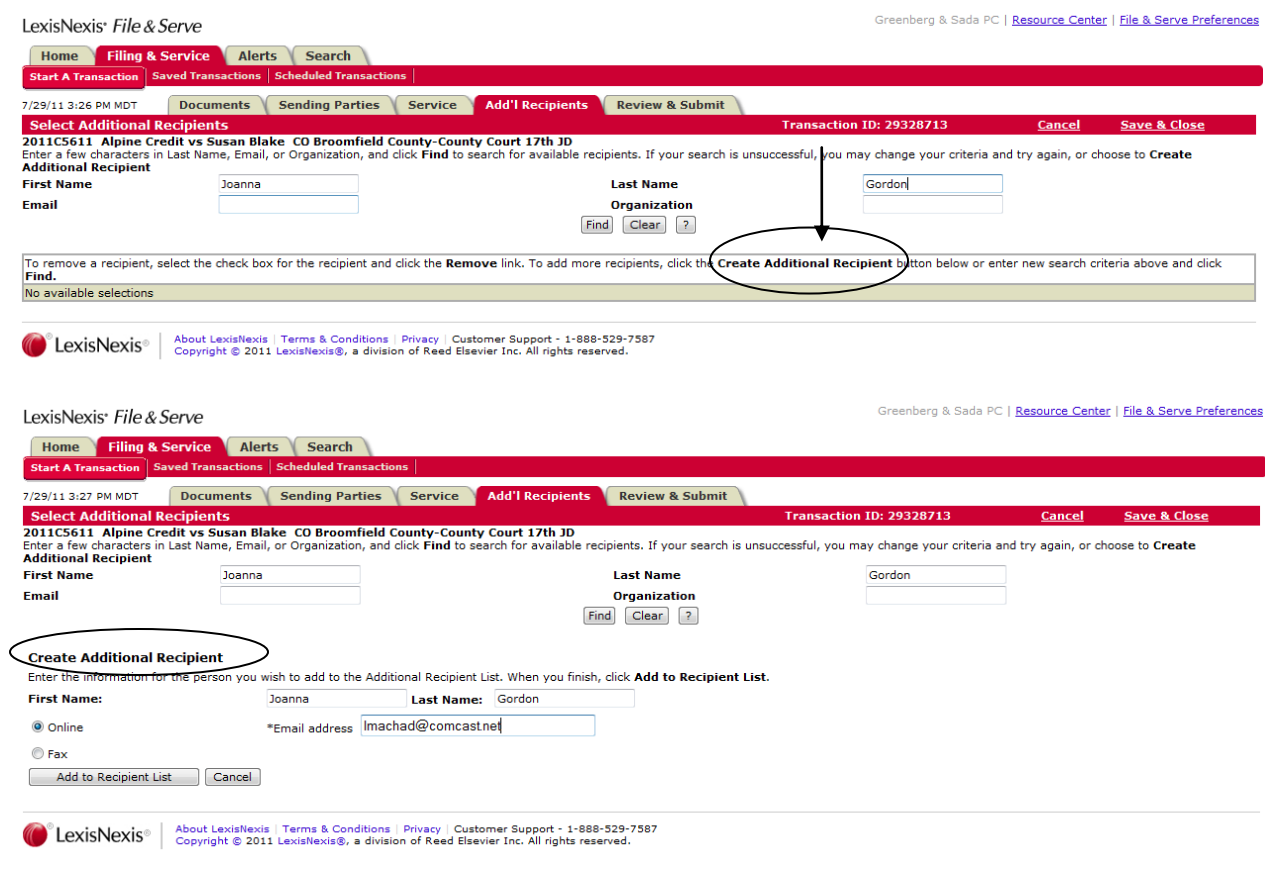

**NOTE:** LexisNexis<sup>TM</sup> cannot guarantee delivery if the information you provide is incomplete or incorrect.

### File & Serve: Review and Submit

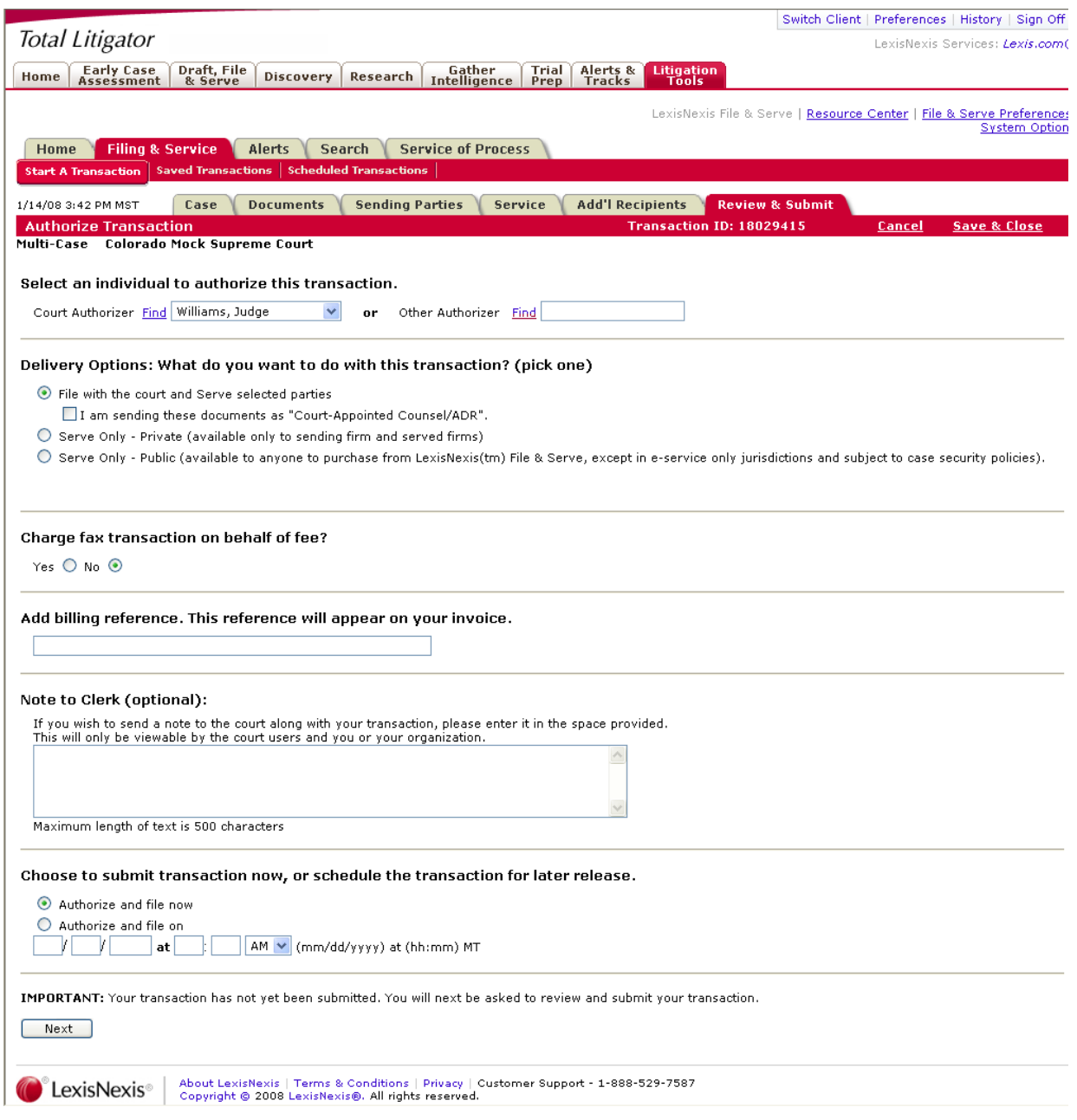

#### AUTHORIZING AND SUBMITTING THE TRANSACTION

- 1. Check all information on the transaction summary.
- 2. Make any changes to the filing on the appropriate tab; then return to the *Review and Submit* page.
- 3. From the drop down menu select the name of the individual authorizing the filing.
- 4. If you want to serve or deliver documents only, without filing a copy with the court, select Serve Only – Public or Serve Only - Private.
- 5. Next, enter any billing information you wish to appear on your invoice.
- 6. You can choose to authorize and file your documents now, or you may choose to enter a future date and time for the document to be automatically sent.
- 7. Click **Submit**. To submit your Transaction to the court and serve your chosen parties.
- 8. A Transaction Receipt appears containing your date and time of filing "stamp", print a copy for your records.

When submitting into multiple cases you have the option to expand the case name and number to view the original case name and numbers into which you are submitting the transaction. You may do this by clicking the arrow in **Case Name** or **Case Number** field.

### File & Serve: Transaction Receipt

A File & Serve Transaction Receipt appears containing your date and time of filing "stamp", print a copy for your records.

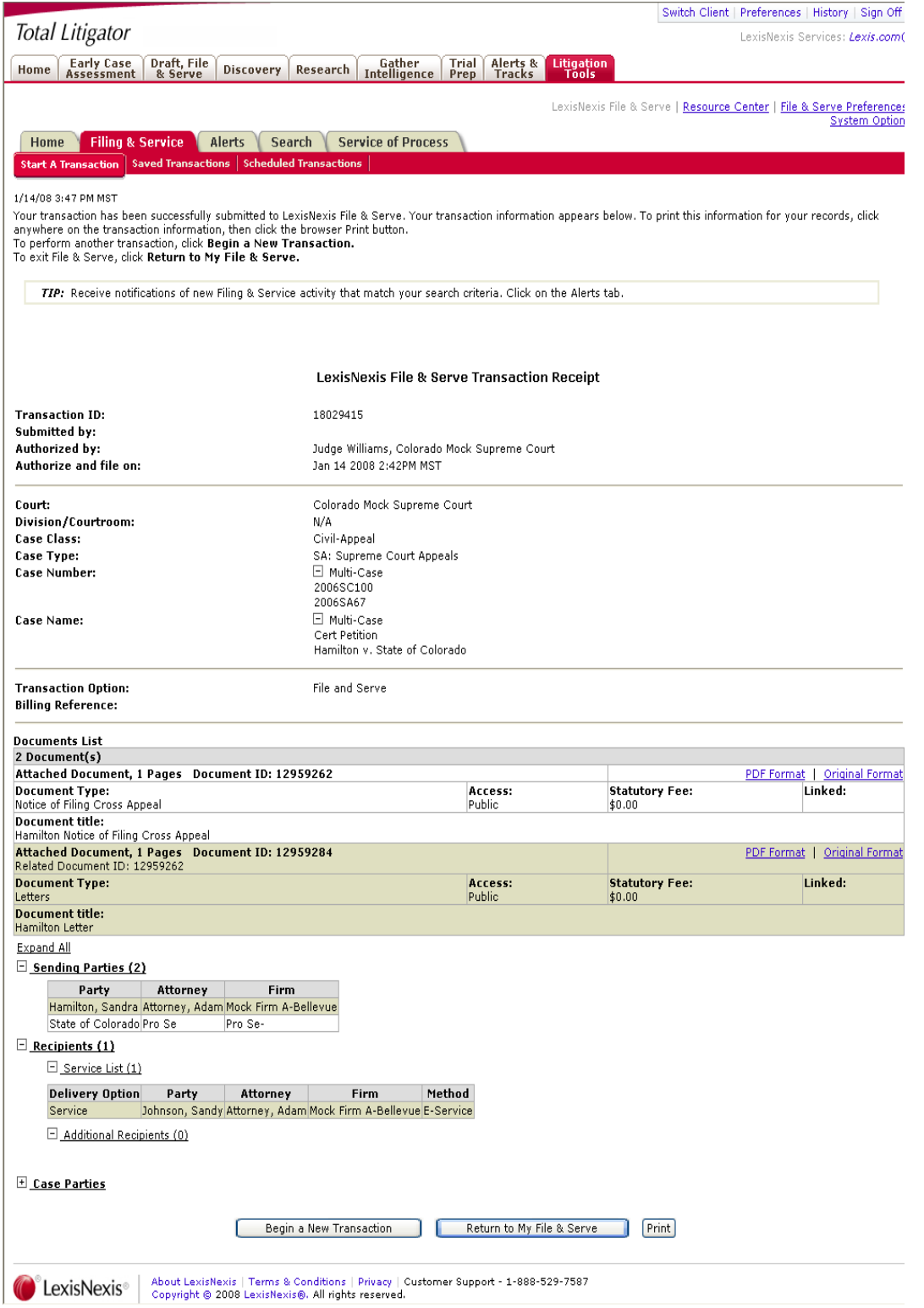